## Druckschriftenbestellungen im Webshop

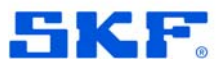

1. Einloggen auf https://www.businessprintservice.de/ mit Benutzername (normalerweise Ihre Email Adresse) und übermitteltem Passwort

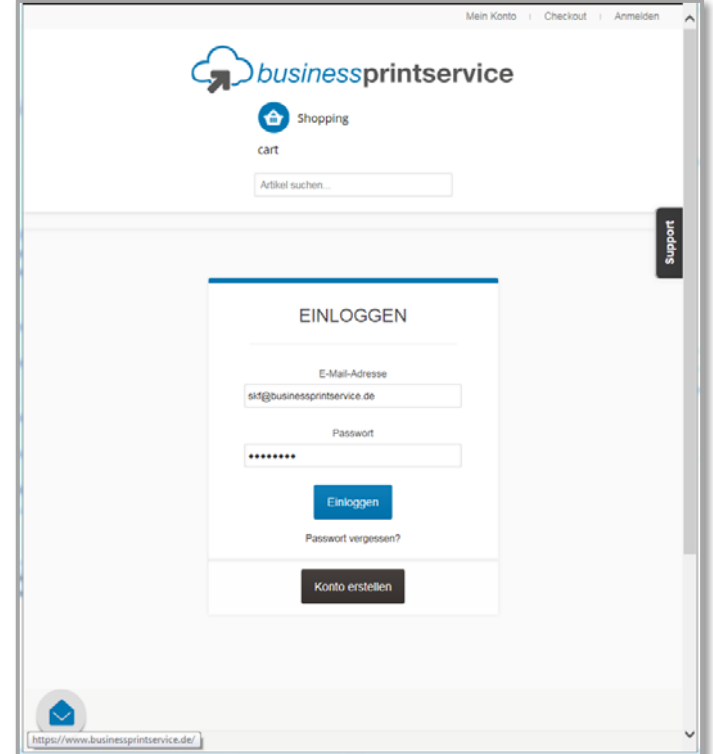

2. Überblick Ihrer Kundendaten – können falls nötig auch hier geändert werden

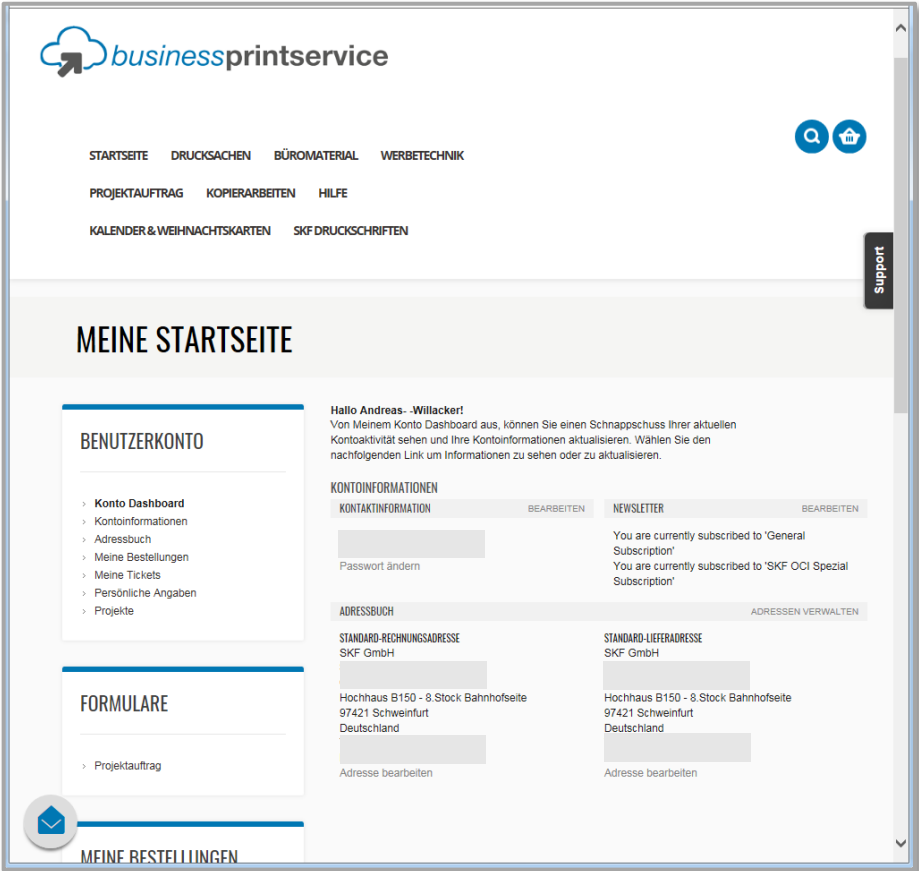

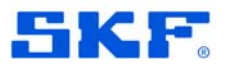

- Mein Konto : Checkout : Abmelden  $\lambda$  $\zeta$ ) businessprintservice  $Q<sub>0</sub>$ **STARTSET** SKF DRUCKSCHRIFTEN Support Startseite > SKF Druckschriften > Vertragshändler **SKF DRUCKSCHRIFTEN** Vertragshändler Allgemein<br>Lager und Lagereinheiten Dichtungen Schmierung -<br>Mechatronic Services Power Transmission Produkte Sonstiges **KOPIERPAPIER** Lasergarantiertes Kopierpapier zu unschlagbar günstigen Preisen<br>bestellen
- 3. Auswahlmenü / Katalog für Druckschriften

#### 4. Rechnung prüfen:

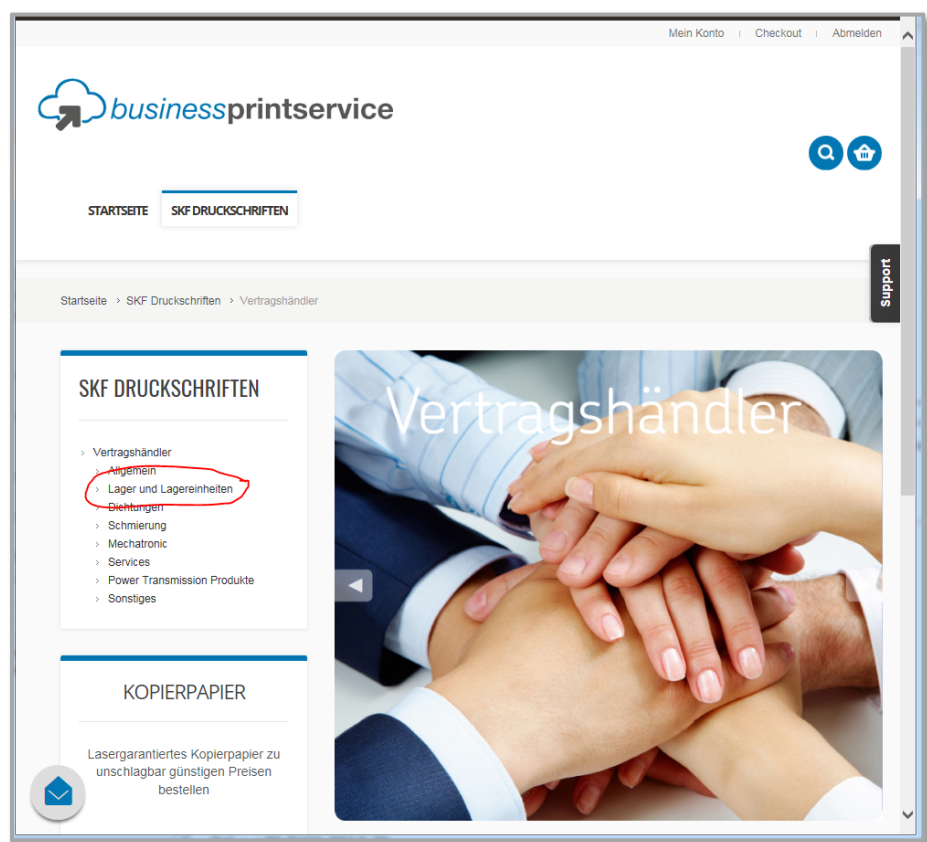

# Druckschriftenbestellungen im Webshop

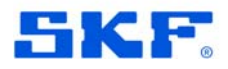

5. Gewünschten Artikel in den Einkaufskorb legen:

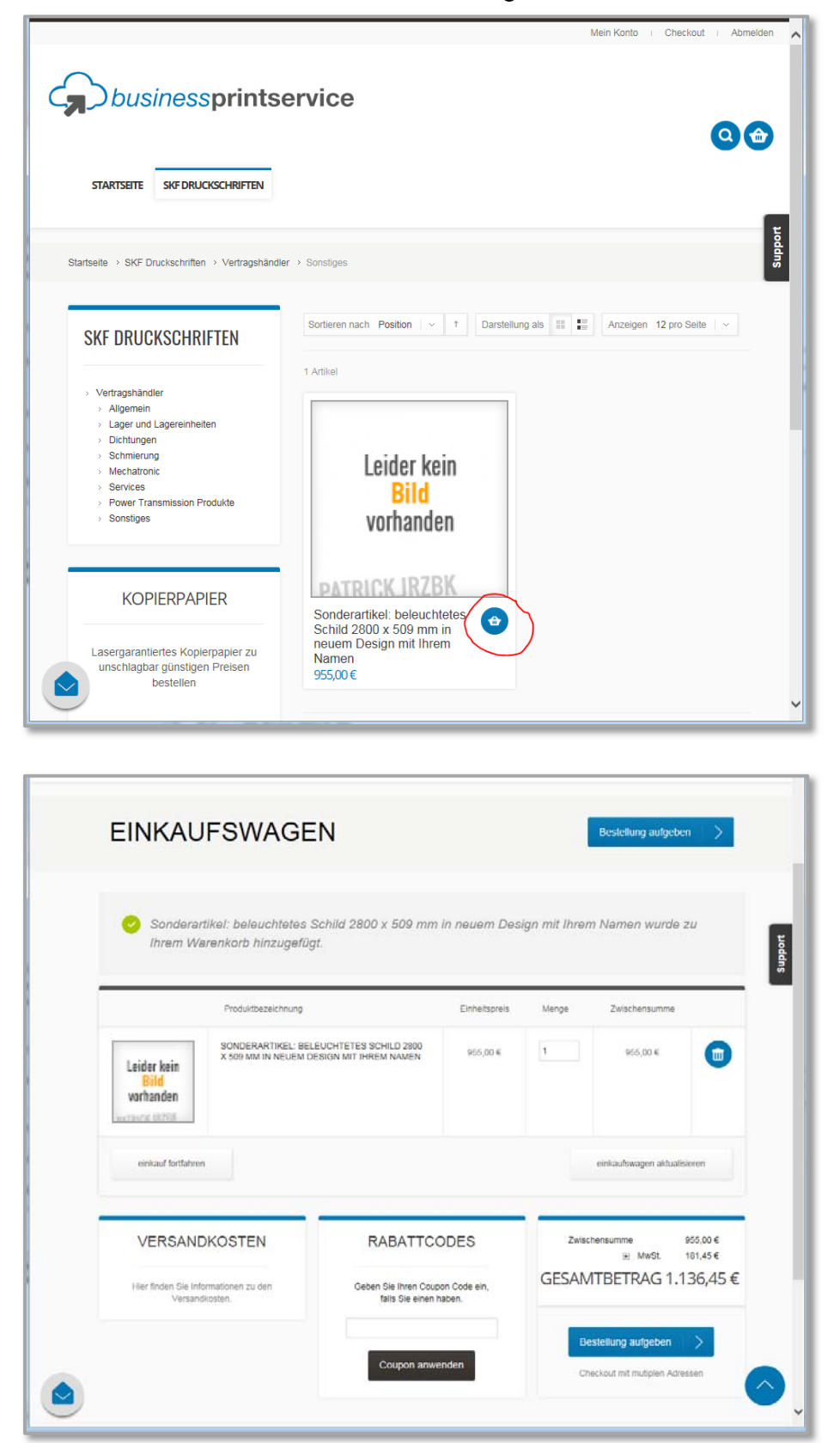

6. Weitere Artikel auswählen bis sich alle gewünschten Artikel im Einkaufskorb befinden.

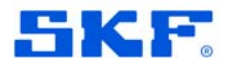

7. Übermittelten Gutscheincode im Feld "Rabattcode" eingeben und "Coupon anwenden" drücken

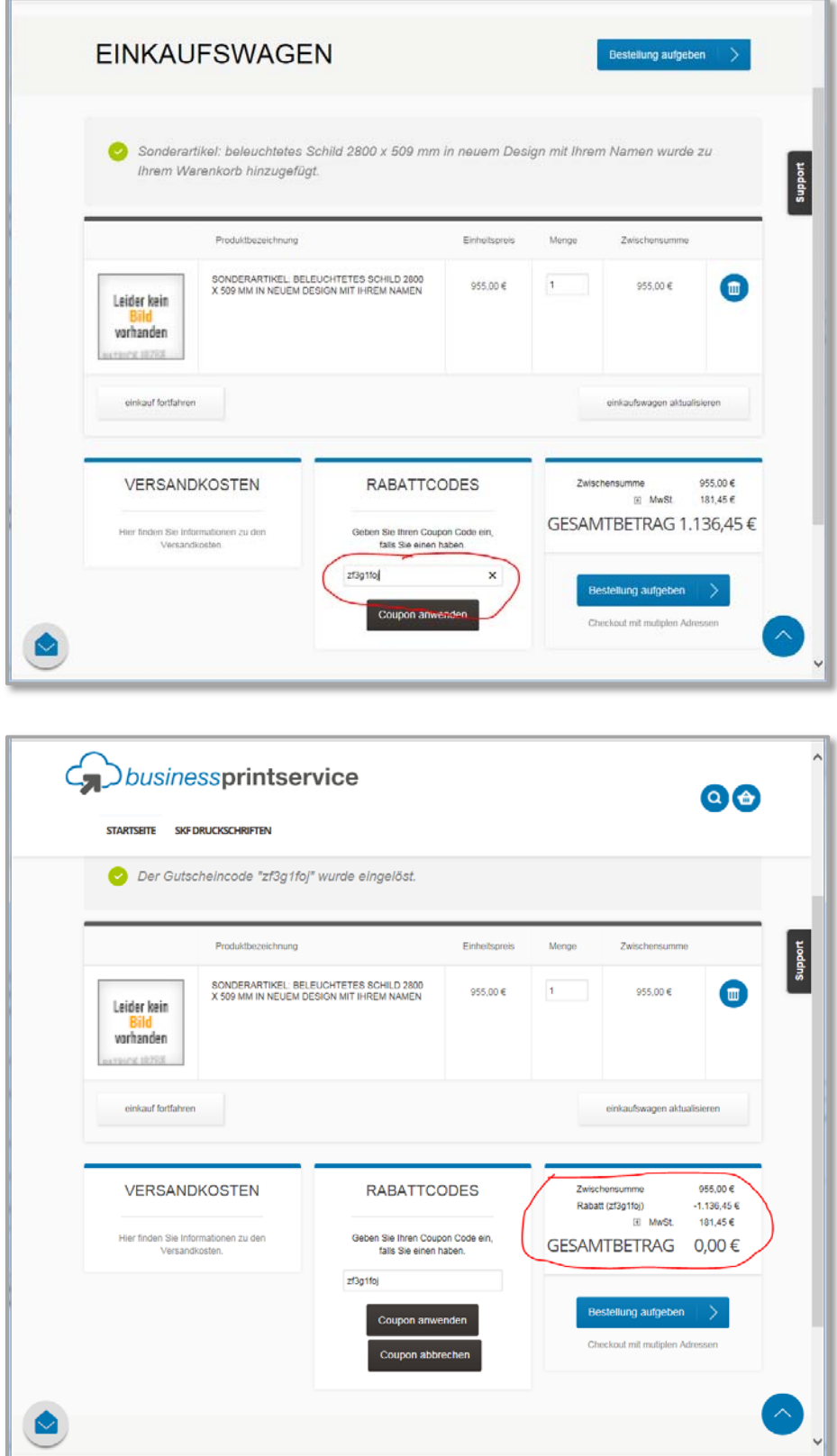

### 8. Taste "Bestellung aufgeben" drücken

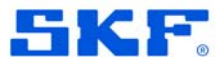

9. Angaben in den CheckOut Bildschirmen überprüfen, ggf. ändern

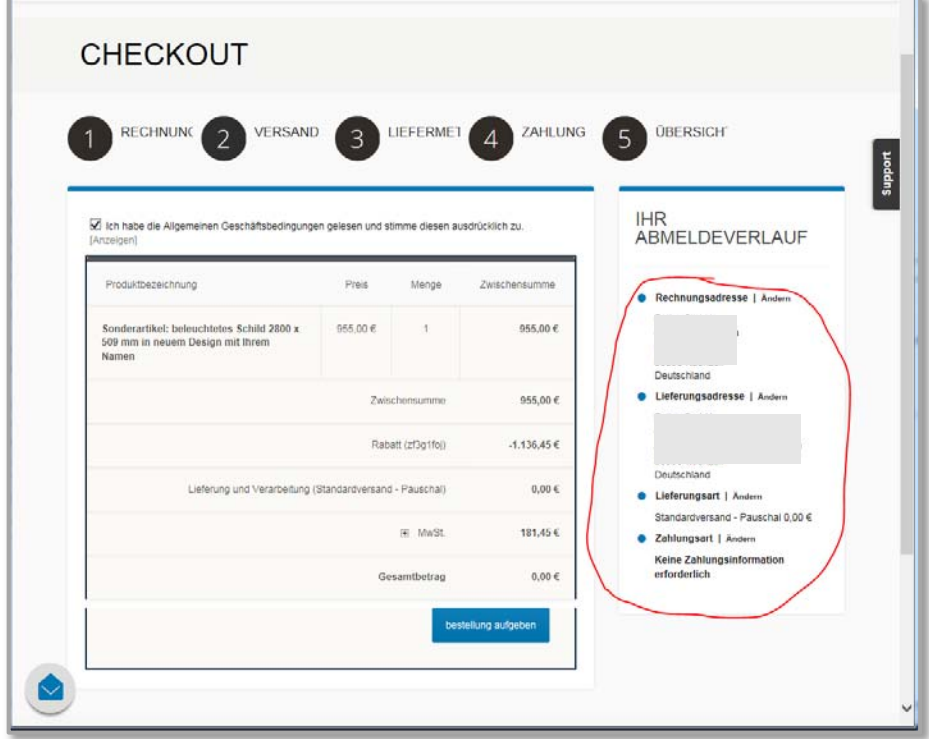

10. Häkchen zur Akzeptanz der AGBs setzen, "Bestellung aufgeben" drücken

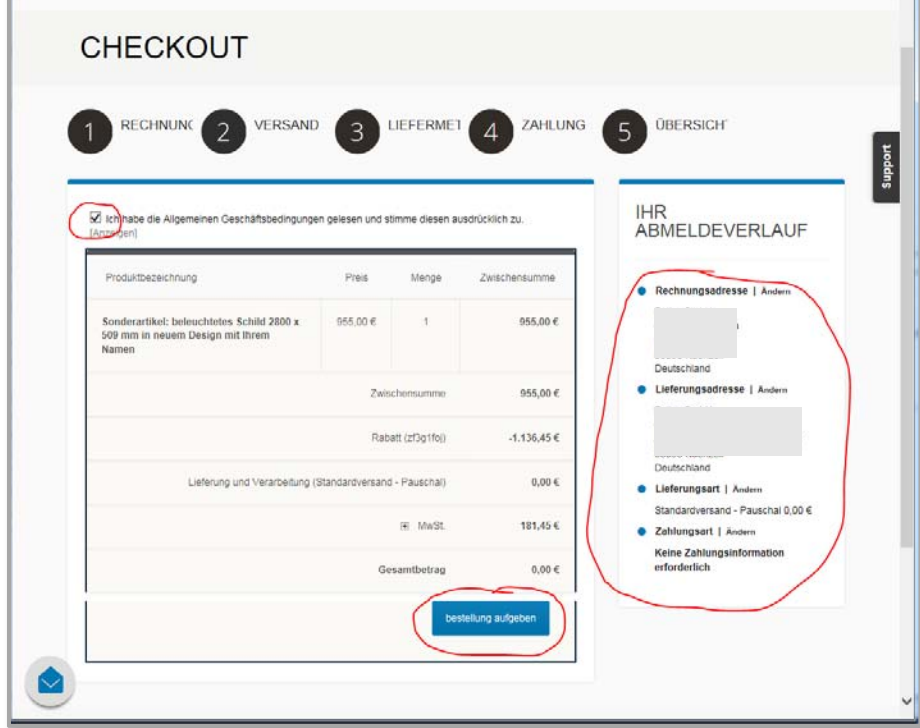

#### 11. Fertig

×